# brother

### Guía de configuración rápida **MFC-J5520DW / MFC-J5620DW MFC-J5720DW**

ADVERTENCIA indica una situación potencialmente peligrosa **ADVERTENCIA**  $\frac{1}{\text{que, si no se evita, puede provocar la muerte o lesiones graves.}$ 

> NOTA especifica el entorno operativo, las condiciones de instalación o las condiciones especiales de uso.

**NOTA**

**Cable** de  **alimentación** (Chile/Argentina)

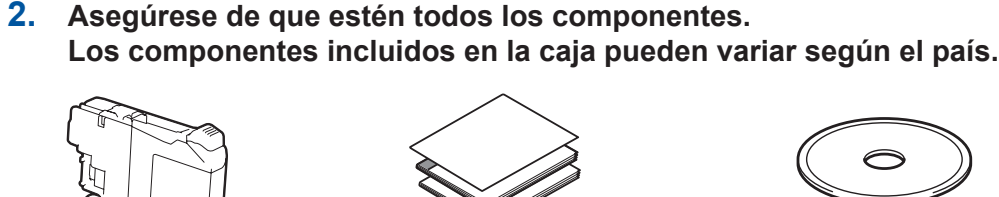

cubren la pantalla táctil.

### **ADVERTENCIA**

En el embalaje del equipo se utilizan bolsas de plástico. Las bolsas de plástico no son juguetes. Para evitar el riesgo de asfixia, mantenga las bolsas fuera del alcance de bebés y niños, y deséchelas de la forma correcta.

#### **NOTA**

La mayoría de las ilustraciones de esta Guía de configuración rápida hace referencia al modelo MFC-J5720DW.

- Guarde todos los materiales del embalaje y la caja en caso de que tenga que transportar el equipo por cualquier motivo.
- Debe adquirir el cable de interfaz correcto según la interfaz que desea utilizar (con conexión USB o de red).

#### **Cable USB**

Se recomienda utilizar un cable USB 2.0 (tipo A/B) cuya longitud no supere los 6 pies (2 metros).

#### **Cable** de red

Utilice un cable de par trenzado recto de categoría 5 (o superior) para la red Fast Ethernet 10BASE-T o 100BASE-TX.

### Carga de papel normal de tamaño Carta/A4

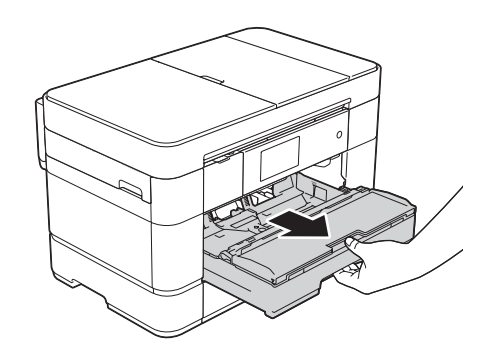

Tire de la bandeja de papel para sacarla por completo del equipo.

> Cierre la cubierta del .escáner

### 3 Instalación de los cartuchos de tinta iniciales

- **3.** Deslice el dedo hacia arriba o hacia abajo, o bien pulse **A** o ▼ para mostrar Initial Setup (Conf.inicial). Pulse Initial Setup.
- **4.** Deslice el dedo hacia arriba o hacia abajo, o bien pulse **A** o ▼ para mostrar Local Language (Sel. lenguaje). Pulse Local Language.
- **5.** Pulse el idioma de su preferencia.
- . Pulse **6.**

### Selección del modo de recepción correcto

Si no está utilizando el equipo como equipo de fax, vaya a 8.

- **1.** Pulse **ii**
- 2. Pulse Tod. config. (Todos ajustes).
- **3.** Pulse Fax.
- 5. Pulse Modo recepción.
- **6.** Pulse el modo de recepción .deseado
- . Pulse **7.**
- 4. Pulse Conf. recepción.
- 

- 7. Pulse Nombre.
- 8. Introduzca su nombre (20 caracteres como máximo) en la pantalla táctil y, a continuación, pulse OK.
- . Pulse **9.**

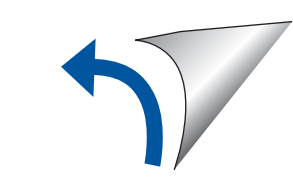

US/LTN-SPA 0 Versión

Lea la Guía de seguridad del producto en primer lugar y, a continuación, lea la Guía de configuración rápida para conocer el procedimiento de instalación correcto.

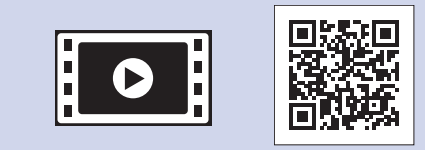

#### Vea los vídeos de preguntas frecuentes si desea obtener ayuda para configurar el equipo .Brother solutions.brother.com/videos

Visite el sitio web del Soporte técnico de Brother en http://support.brother.com

**Cartuchos de tinta iniciales** [x4] Negro Amarillo Cian Magenta

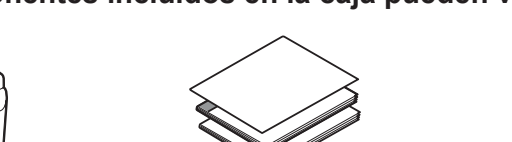

**1.** Retire la cinta de protección y la película que cubren el equipo, así como las que

**Guía de configuración rápida Guía básica del usuario Guía de seguridad del producto** 

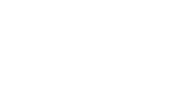

**telefónica historica de telefónica historica cable** de línea telefónica

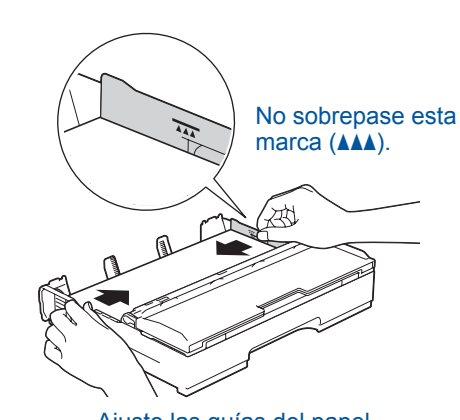

Ajuste las guías del papel

Airee bien el papel y colóquelo en la bandeja.

### **NOTA**

Si tiene la línea telefónica compartida con un teléfono externo, establezca la conexión tal y como se indica a continuación. Antes de conectar el teléfono externo, extraiga la cubierta de protección de color blanco  $\odot$  de la conexión **EXT**. del equipo.

**NOTA**

Puede ajustar el ángulo del panel de control levantándolo.

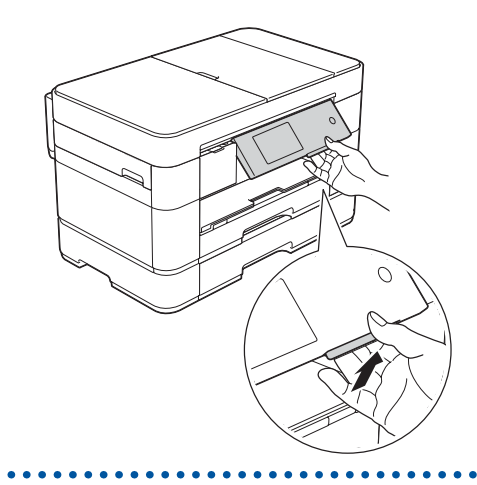

### . Pulse **1.**

Pulse All Settings (Tod. config.).

**ROM-CD**

Desembalaje del equipo y comprobación de los componentes

2

### Selección del idioma (si es necesario) (solo disponible en algunos países)

## 5

7

### Configuración de la Identificación de estación

Si no está utilizando el equipo como equipo de fax, vaya a 8.

- Guarde su nombre y su número de fax para que el equipo los imprima en todas las páginas de los faxes salientes. Para obtener más información, consulte *lntroducción de texto en el capítulo* 1 de la .*usuario del básica Guía*
- . Pulse **1.**
- 2. Pulse Tod. config. (Todos ajustes).
- **3.** Deslice el dedo hacia arriba o hacia abajo, o bien pulse **A** o **v** para mostrar Conf.inicial. Pulse Conf.inicial.
- Pulse ID estación.
- 5. Pulse Fax.

de la Guía básica del usuario.

6

**6.** Introduzca su número de fax (20 dígitos como máximo) en la pantalla táctil y, a continuación, pulse OK.

El modo de recepción correcto se determina según los dispositivos externos y los servicios de suscripción telefónicos (correo de voz, timbre distintivo, etc.) que utilice en la misma línea que el equipo Brother. Para obtener más información, consulte Descripción *general de los modos de recepción en el capítulo 10* 

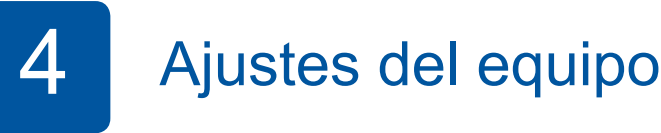

Cuando el equipo haya completado el proceso de limpieza inicial, siga las instrucciones que aparecen en la pantalla táctil para configurar los ajustes del equipo.

- Compruebe la calidad de impresión
- Ajuste la fecha y la hora
- Defina los ajustes de la bandeja
- Vea los consejos de funcionamiento
- Imprima la hoja de instalación

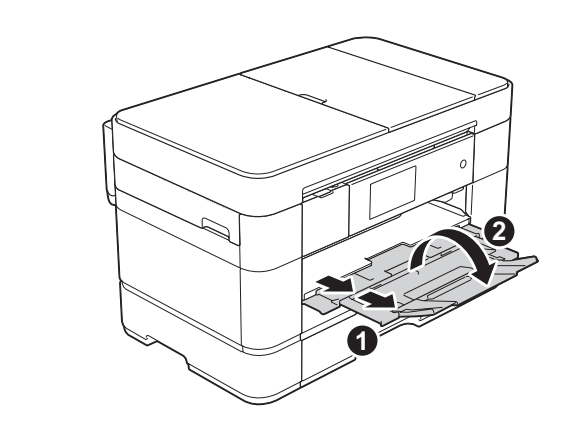

Tire hacia fuera del soporte del papel  $\bigcirc$  y despliegue la lengüeta del soporte del papel  $\odot$ . 

### Conexión del cable de alimentación y el cable de línea telefónica

Si no está utilizando el equipo como equipo de fax, conecte el cable de alimentación y vaya al paso 3

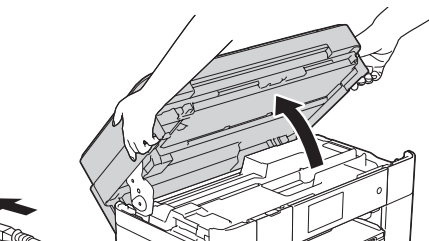

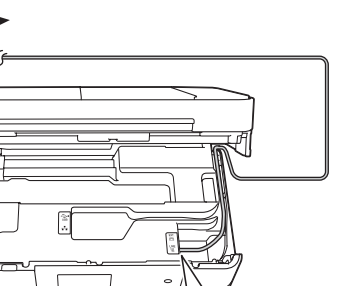

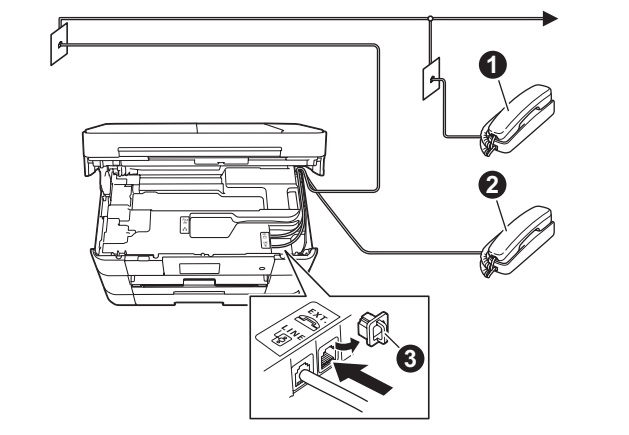

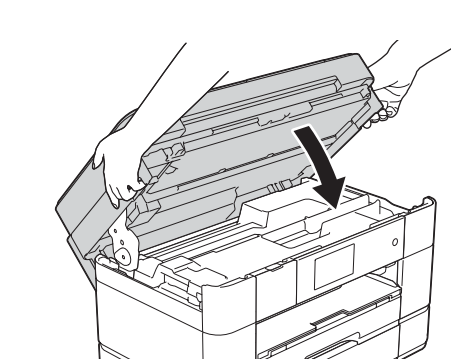

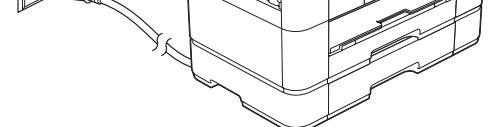

Conecte el cable de alimentación. Levante la cubierta del escáner.

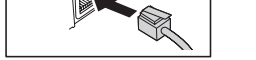

Conecte el cable de línea telefónica. Utilice la conexión marcada como LINE y conduzca el cable hacia la parte posterior del equipo.

 $\bullet$ . Extensión telefónica **2**. Teléfono externo **8.** Cubierta de protección

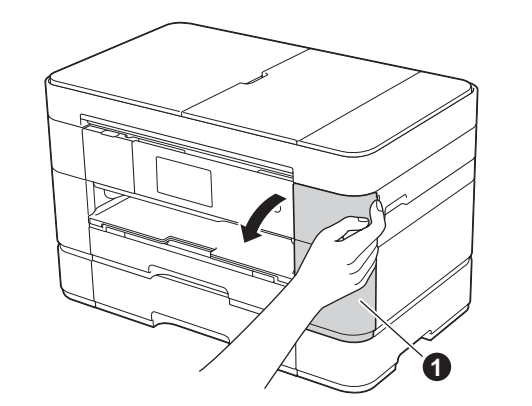

Abra la cubierta del cartucho de tinta  $\mathbf{\Omega}$ .

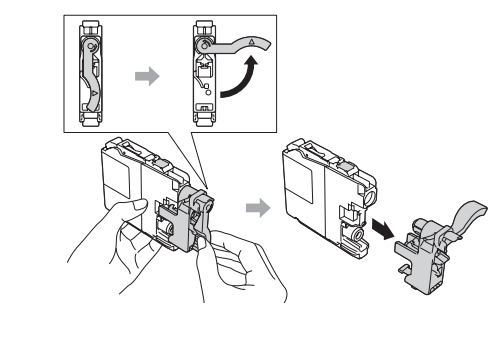

Siga las instrucciones en la pantalla táctil para instalar los cartuchos de tinta. El equipo preparará el sistema de tubos de tinta para la impresión.

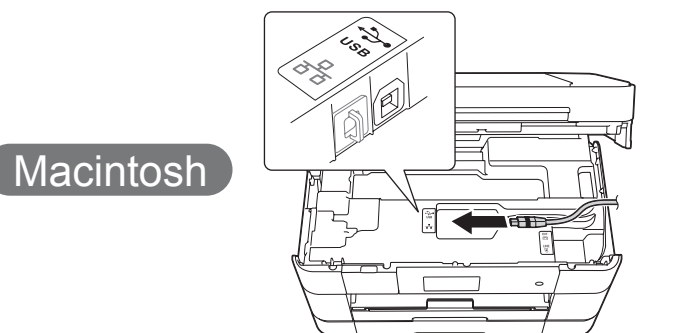

#### ■ Instalación de MFL-Pro Suite

### **cableadas redes Para**

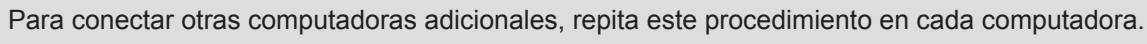

■ Instalación de MFL-Pro Suite

### ■ Conexión del cable de red

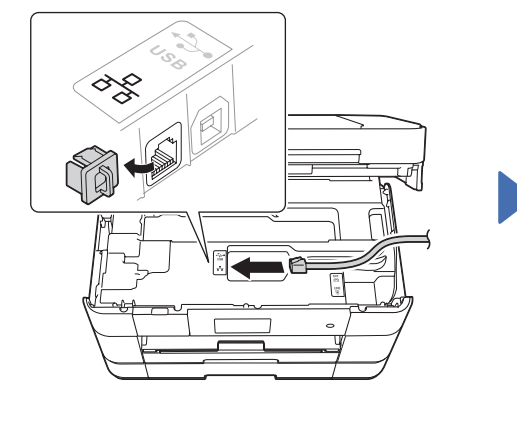

### Descarga S

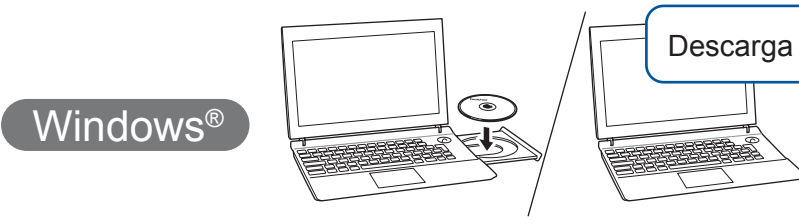

Introduzca el CD-ROM en la unidad de CD-ROM. Si no tiene unidad de CD-ROM, descargue el software :desde solutions.brother.com/windows

Asegúrese de haber iniciado sesión con derechos de administrador.

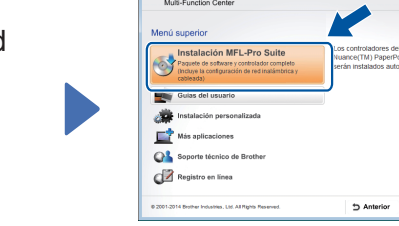

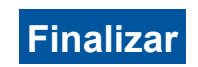

Siga las instrucciones que aparecen en la pantalla para continuar la instalación.

Anterior + [j] Sali

### **Para conexiones USB**

#### ■ Instalación de MFL-Pro Suite

**Finalizar**

- **3.** Seleccione el SSID que anotó en 1. Pulse OK.
- 4. Si el equipo le solicita que introduzca una clave de red, introduzca la clave que anotó en 1. Pulse OK.
- 5. Pulse sí para aplicar la configuración.

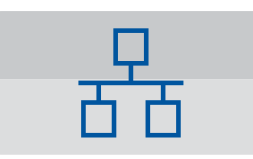

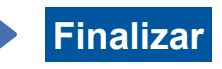

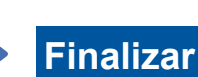

#### ■ Conexión del cable USB

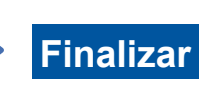

Se requiere acceso a Internet. Siga las instrucciones que aparecen en la pantalla para continuar la instalación.

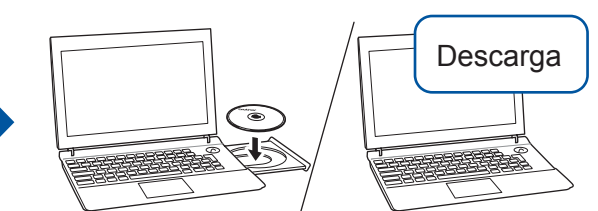

Introduzca el CD-ROM en la unidad de CD-ROM. Si no tiene unidad de CD-ROM, descargue el software desde:

Para Windows<sup>®</sup>: solutions brother.com/windows Para Macintosh: solutions brother.com/mac

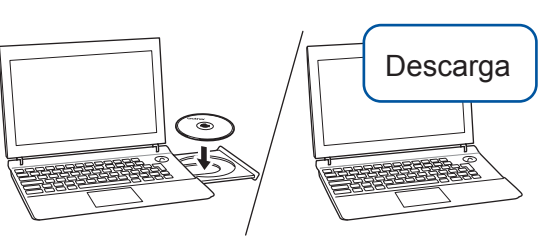

Asegúrese de haber iniciado sesión con derechos de administrador.

.casos

# 8 Elección del método

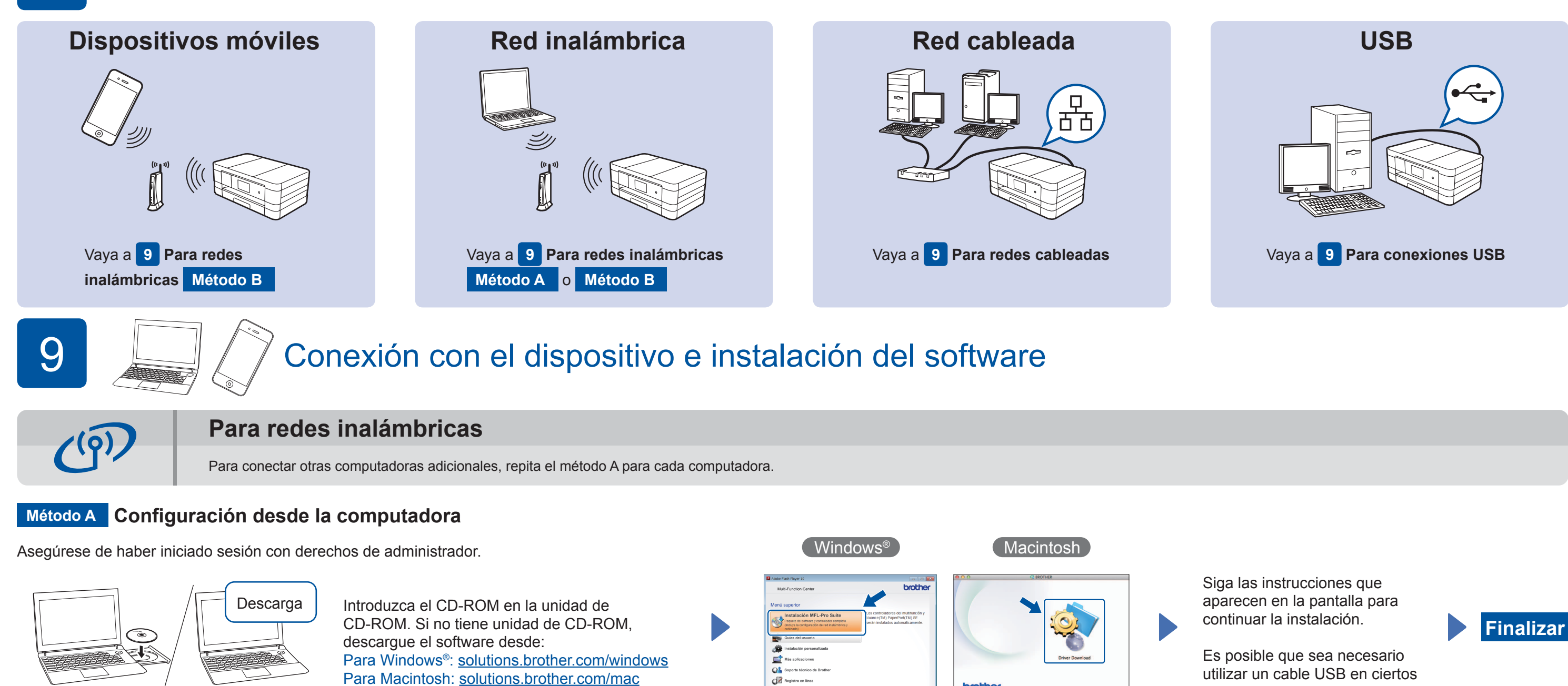

### **Método B** Configuración manual mediante el asistente de configuración

### ■ Configuración del equipo

**1.** Anote la información del punto de acceso/enrutador inalámbrico en el área que aparece a continuación. Es posible que la información se encuentre en la parte inferior del punto de acceso/enrutador inalámbrico. Si no puede encontrarla, pregunte al administrador de su red.

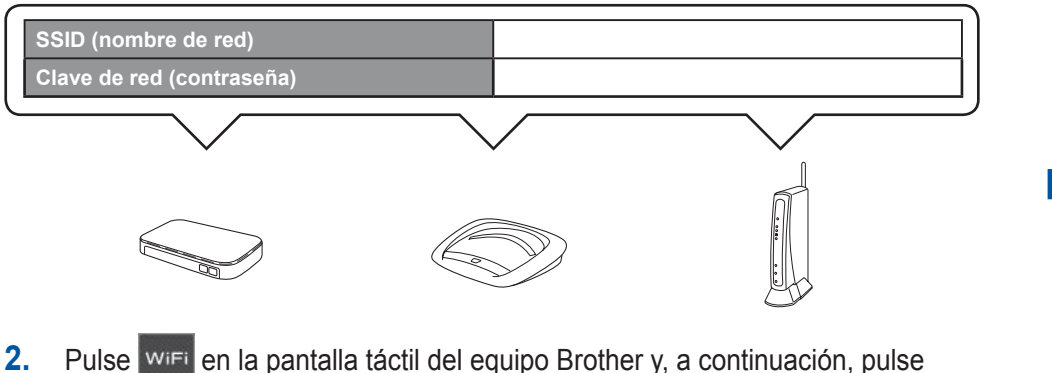

2. Pulse <sup>Iwier</sup> en la pantalla táctil del equipo Brother y, a continuación, pulse Conf.Asistente.

Cuando aparezca ¿Pasar de interfaz de red a inalámbrica?, pulse Sí

#### ■ Instalación de Brother iPrint&Scan

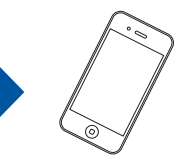

Puede imprimir desde dispositivos móviles y escanear a dispositivos móviles mediante la aplicación gratuita "Brother iPrint&Scan". Descargue e instale la aplicación desde solutions brother.com/ips.

brother

■数数<br>数数

### ■ Instalación de MFL-Pro Suite

Asegúrese de haber iniciado sesión con derechos de administrador.

> Siga las instrucciones que aparecen en la .pantalla

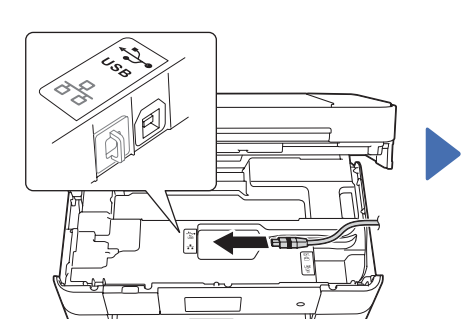

■ Conexión del cable USB

Siga las instrucciones que aparecen en la pantalla para continuar la instalación.

Introduzca el CD-ROM en la unidad de CD-ROM. Si no tiene unidad de CD-ROM, descargue el software :desde

solutions.brother.com/mac

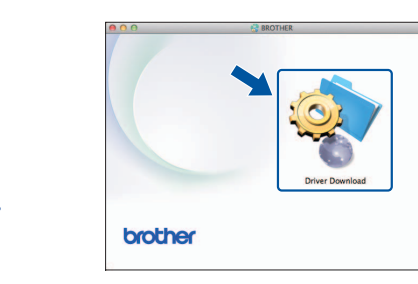

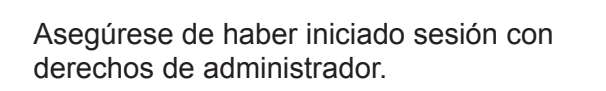

Introduzca el CD-ROM en la unidad de CD-ROM. Si no tiene unidad de CD-ROM, descargue el software desde: Para Windows<sup>®</sup>: solutions.brother.com/windows Para Macintosh: solutions.brother.com/mac

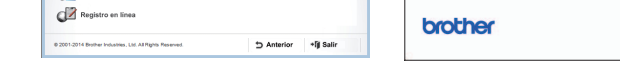

Siga las instrucciones que aparecen en la pantalla para continuar la instalación.

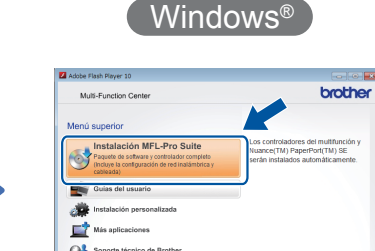

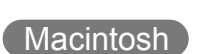

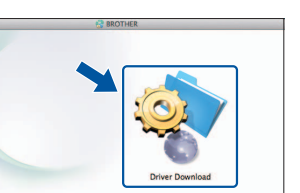

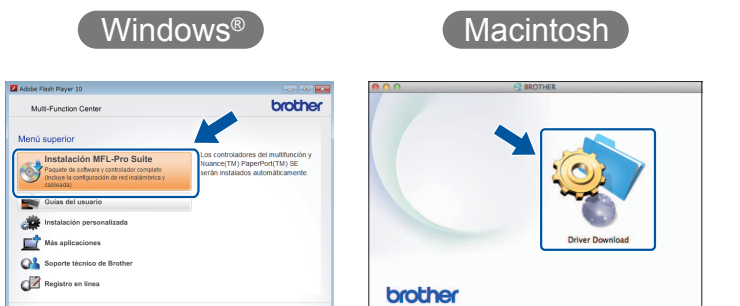